# *Softver pisača*

# *O softveru pisača*

Epsonov softver uključuje upravljački program pisača i program EPSON Status Monitor 3.

Upravlj[ački program je softver koji računalu omogućuje](#page-20-0)  [upravljanje](#page-20-0) pisačem. Morate ga instalirati kako bi programi koje koristite u sustavu Windows mogli u potpunosti iskoristiti sve mogućnosti pisača.

Program EPSON Status Monitor 3 omogućuje nadzor nad stanjem pisača, pruža obavijesti kad se dogode pogreške, kao i savjete za rješavanje problema. EPSON Status Monitor 3 automatski će biti instaliran kod instaliranja upravljačkog programa. Ako EPSON Status Monitor 3 želite instalirati kasnije, za upute pogledajte odjeljak "Instaliranje programa EPSON Status Monitor 3" na stranici 21.

### *Napomena:*

❏ *Za korisnike pisača EPSON LQ-680/LQ-680Pro: Napomene o instaliranju upravljačkog programa za korisnike sustava Windows XP x64: Kada operacijski sustav otkrije pisač, ugrađeni upravljački program [EPSON LQ-680 ESC/P 2]/[EPSON LQ-680Pro ESC/P 2] će se automatski instalirati; međutim, upravljački program koji dolazi uz pisač je [EPSON LQ-680 ESC/P2]/[EPSON LQ-680Pro ESC/P2]. Stoga, kada otvorite svojstva upravljačkog programa pisača ili odaberete upravljački program pisač, odaberite upravljački program [EPSON LQ-680 ESC/P2]/[EPSON LQ-680Pro ESC/P2]. Ugrađeni upravljački program [EPSON LQ-680 ESC/P 2]/[EPSON LQ-680Pro ESC/P 2], zbog karakteristika sustava Windows XP x64, nikako ne smijete obrisati.*

- ❏ *Ovisno o modelu pisača, neke funkcije možda neće biti dostupne.*
- <span id="page-1-0"></span>❏ *Prije nastavka provjerite je li na računalu instaliran upravljački program pisača kao što je opisano u Počnite ovdje.*
- ❏ *Provjerite je li softver postavljen na ESC/P ili ESC/P 2, ovisno o modelu pisača. Softver upravljačkog programa pisača i program EPSON Status Monitor 3 rade samo u ESC/P ili ESC/P 2 načinu rada.*

# *[Korištenje upravljačkog programa u sustavu](#page-2-0)  Windows Me i 98*

Upravljačkom programu pisača možete pristupiti iz programa koji koristite u sustavu Windows ili iz izbornika Start.

- ❏ Kada upravljačkom programu pisača pristupate u programu koji koristite u sustavu Windows, sve postavke koje napravite će vrijediti sam[o u tom programu. Za više informacija o tome](#page-4-0)  [pogledajte odjel](#page-4-0)jak "Pristupanje upravljačkom programu pisača iz programa u sustavu Windows" na stranici 3.
- ❏ Kada upravljačkom programu pisača pristupate iz izbornika Start, postavke koje napravite će vrijediti u svim programima. Za više informacija o tome pogledajte odjeljak "Pristupanje upravljačkom programu pisača iz izbornika Start" na stranici 4.

Za provjeru i promjenu postavki upravljačkog programa pisača pogledajte odjeljak "Mijenjanje postavki upravljačkog programa pisača" na stranici 5.

### *Napomena:*

*Iako će postavke iz većine programa u sustavu Windows nadjačati one iz upravljačkog programa, to neće biti slučaj u svima, stoga morate provjeriti odgovaraju li postavke u upravljačkom programu vašim očekivanjima.*

# <span id="page-2-0"></span>*Pristupanje upravljačkom programu pisača iz programa u sustavu Windows*

Za pristup upravljačkom programu pisača iz programa koji se koristi u sustavu Windows, postupite kako slijedi:

1. Na izborniku File (Datoteka) programa odaberite Print Setup (Postava ispisa) ili Print (Ispis). U dijaloškom okviru Print (Ispis) ili Print Setup (Postava ispisa) provjerite je li na padajućem popisu Name (Naziv) odabran željeni pisač.

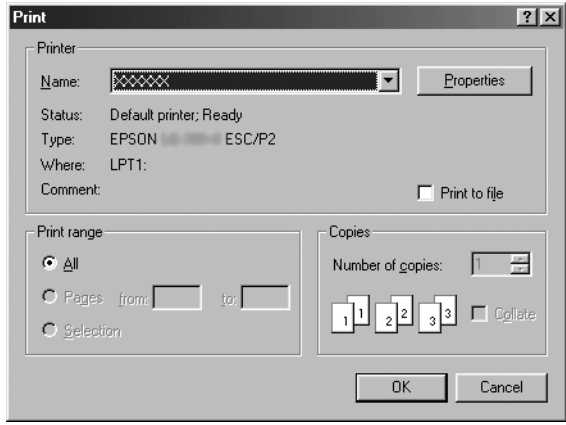

2. Pritisnite Printer (Pisač), Setup (Postava), Properties (Svojstva) ili Options (Mogućnosti). (Koji ćete gumb pritisnuti ovisi o Vašem programu i možda ćete morati pritisnuti nekoliko ovih gumba.) Otvorit će se prozor Properties (Svojstva) i u njemu izbornici Paper (Papir), Graphics (Grafika) i Device Options (Mogućnosti uređaja). Ti izbornici sadrže postavke upravljačkog programa pisača.

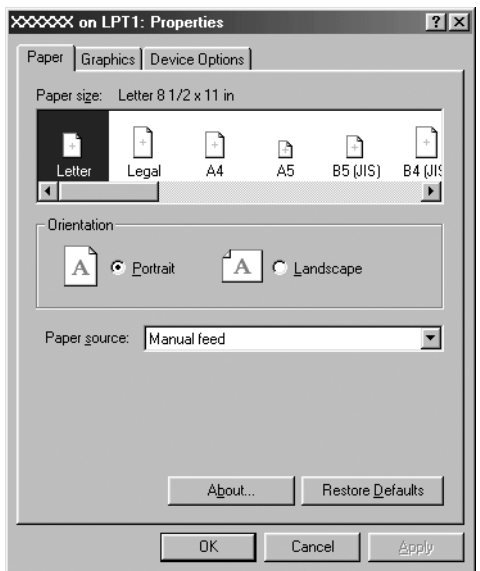

3. Za prikaz izbornika pritisnite odgovarajuću karticu pri vrhu prozora. Informacije o načinu mijenjanja postavki pogledajte u odjeljku "Mijenjanje postavki upravljačkog programa pisača" na stranici 5.

## *Pristupanje upravljačkom programu pisača iz izbornika Start*

Za pristup upravljačkom programu iz izbornika Start, postupite kako slijedi:

- 1. Pritisnite gumb Start a zatim idite na Settings (Postavke).
- 2. Pritisnite Printers (Pisači).
- <span id="page-4-0"></span>3. Desnom tipkom miša pritisnite ikonu pisača, a zatim pritisnite Properties (Svojstva). Na zaslonu će se pojaviti prozor Properties (Svojstva) u kojem se nalaze izbornici Paper (Papir), Graphics (Grafika), Device Options (Mogućnosti uređaja) i Utility (Pomoćni program). Ti izbornici prikazuju postavke upravljačkog programa pisača.
- 4. Za prikaz izborni[ka pritisnite odgovarajuću karticu pri vrhu](#page-11-0)  [prozora. Informac](#page-11-0)ije o načinu mijenjanja postavki pogledajte u odjeljku "Mijenjanje postavki upravljačkog programa pisača" na stranici 5.

# *Mijenjanje postavki upravljačkog programa pisača*

Upravljački program pisača sadrži sedam izbornika: Paper (Papir), Graphics (Grafika), Device Options (Mogućnosti uređaja), General (Općenito), Details (Detalji), Utility (Pomoćni program) i Sharing (Zajedničko korištenje). Pregled svih dostupnih postavki pogledajte u odjeljku "Pregled postavki upravljačkog programa pisača" na stranici 12. Možete također potražiti i mrežnu pomoć, tako da desnom tipkom miša pritisnete stavke u upravljačkome programu, a zatim odaberete What's this? (Što je ovo?).

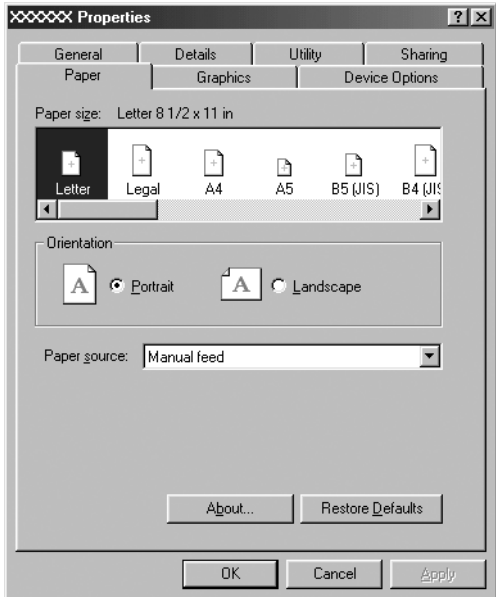

<span id="page-5-0"></span>Nakon namještanja postavki upravljačkog programa, za prihvaćanje promjena pritisnite OK (U redu), a za vraćanje postavki na zadane vrijednosti pritisnite Restore Defaults (Vrati zadano).

Nakon što ste provjerili postavke upravljačkog programa pisača i napravili potrebne promjene, pisač je spreman za ispis.

# *Korištenje upravlj[ačkog programa u sustavu](#page-6-0)  [Windows Vista, XP, 2000 i Windows NT](#page-6-0) 4.0*

Upravljačkom programu pisača možete pristupiti iz programa koji koristite u sustavu Windows ili iz izbornika Start.

- [❏](#page-8-0) Kada upravljačkom programu pisača pristupate u programu koji koristite u sustavu Windows, sve postavke koje napravite će vrijediti sam[o u tom programu. Za više informacija o tome](#page-10-0)  [pogledajte odjelja](#page-10-0)k "Pristupanje upravljačkom programu pisača iz programa u sustavu Windows" na stranici 7.
- ❏ Kada upravljačkom programu pisača pristupate iz izbornika Start, postavke koje napravite će vrijediti u svim programima. Za više informacija o tome pogledajte odjeljak "Pristupanje upravljačkom programu pisača iz izbornika Start" na stranici 9.

Za provjeru i promjenu postavki upravljačkog programa pisača pogledajte odjeljak "Mijenjanje postavki upravljačkog programa pisača" na stranici 11.

### *Napomena:*

*Iako će postavke iz većine programa u sustavu Windows nadjačati one iz upravljačkog programa, to neće biti slučaj u svima, stoga morate provjeriti odgovaraju li postavke u upravljačkom programu vašim očekivanjima.*

# <span id="page-6-0"></span>*Pristupanje upravljačkom programu pisača iz programa u sustavu Windows*

Za pristup upravljačkom programu pisača iz programa koji se koristi u sustavu Windows, postupite kako slijedi:

#### *Napomena:*

*Primjeri u sljedećem odjeljku odnose se na operacijski sustav Windows 2000. Izgledom se mogu razlikovati od stvarnog prikaza na zaslonu; međutim, upute su iste.*

1. Na izborniku File (Datoteka) programa odaberite Print Setup (Postava ispisa) ili Print (Ispis). U dijaloškom okviru Print (Ispis) ili Print Setup (Postava ispisa) provjerite je li na padajućem popisu Name (Naziv) odabran željeni pisač.

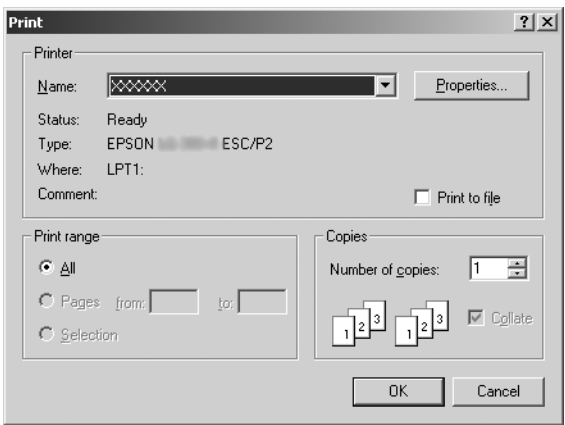

2. Pritisnite Printer (Pisač), Setup (Postava), Properties (Svojstva) ili Options (Mogućnosti). (Koji ćete gumb pritisnuti ovisi o Vašem programu i možda ćete morati pritisnuti nekoliko ovih gumba.) Na zaslonu će se pojaviti prozor Document Properties (Svojstva dokumenta) i prikazat će se izbornici Layout (Izgled) i Paper/Quality (Papir/Kvaliteta) (Windows XP i 2000) ili izbornici Layout (Izgled), Paper/Quality (Papir/Kvaliteta), User Defined Paper (Korisnički određen papir) i Extension Settings (Postavke proširenja) (Windows Vista). Ti izbornici sadrže postavke upravljačkog programa pisača.

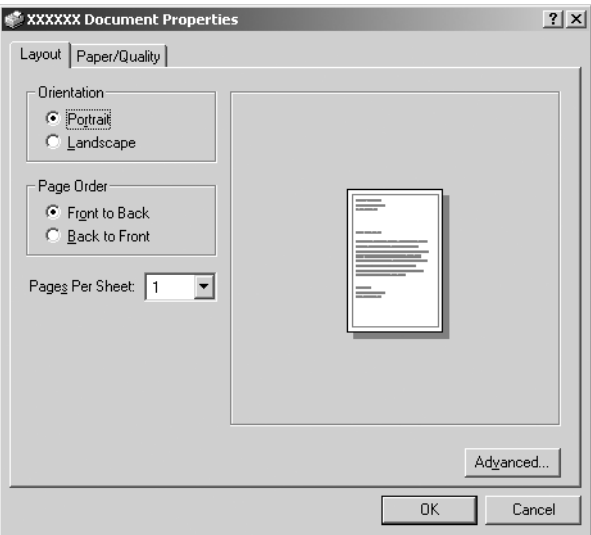

3. Za prikaz izbornika pritisnite odgovarajuću karticu pri vrhu prozora. Za promjenu postavki pogledajte odjeljak "Mijenjanje postavki upravljačkog programa pisača" na stranici 11.

<span id="page-8-0"></span>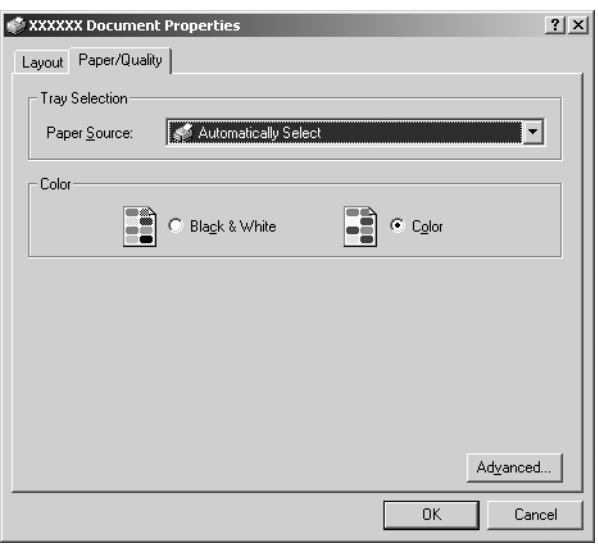

# *Pristupanje upravljačkom programu pisača iz izbornika Start*

Za pristup upravljačkom programu iz izbornika Start, postupite kako slijedi:

### *Napomena:*

*Prikazi zaslona koji se koriste u ovom postupku odnose se na operacijski sustav Windows 2000. Izgledom se mogu razlikovati od stvarnog prikaza na zaslonu; međutim, upute su iste.*

1. Za OS Windows Vista:

Pritisnite Start, Control Panel (Upravljačka ploča), Hardware and Sound (Hardver i zvuk) i na kraju Printers (Pisači).

Za OS Windows 2000, XP, NT4.0: Pritisnite Start, odite na Settings (Postavke) i zatim odaberite Printers (Pisači).

2. Desnom tipkom miša pritisnite ikonu pisača, a zatim pritisnite Printing Preferences (Željene postavke ispisa) (u sustavima Windows Vista, XP ili 2000) ili Document Defaults (Zadana svojstva dokumenta) (u sustavu Windows NT 4.0).

Na zaslonu će se pojaviti prozor Document Properties (Svojstva dokumenta), u kojemu se nalaze izbornici Layout (Izgled) i Paper/Quality (Papir/Kvaliteta) (Windows XP, 2000 i NT4.0) ili izbornici Layout (Izgled), Paper/Quality (Papir/Kvaliteta), User Defined Paper (Korisnički određen papir) i Extension Settings (Postavke proširenja) (Windows Vista). Ti izbornici prikazuju postavke upravljačkog programa pisača.

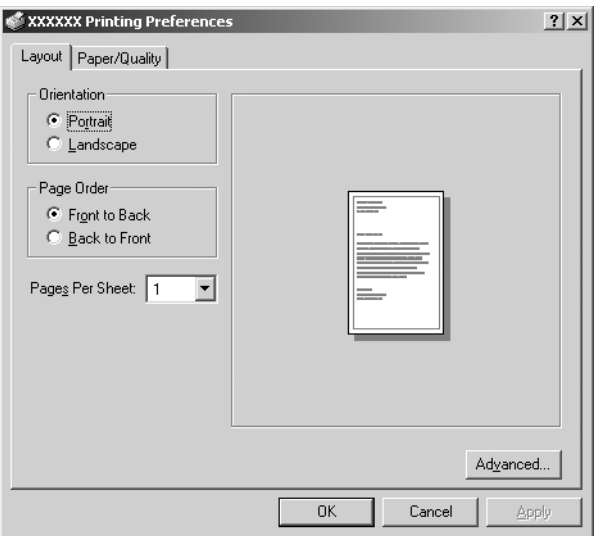

Pritisnete li Properties (Svojstva) na izborniku koji će se pojaviti kad desnom tipkom miša pritisnete ikonu pisača, otvorit će se prozor Properties (Svojstva) u kojem se nalaze izbornici za promjenu postavki upravljačkog programa.

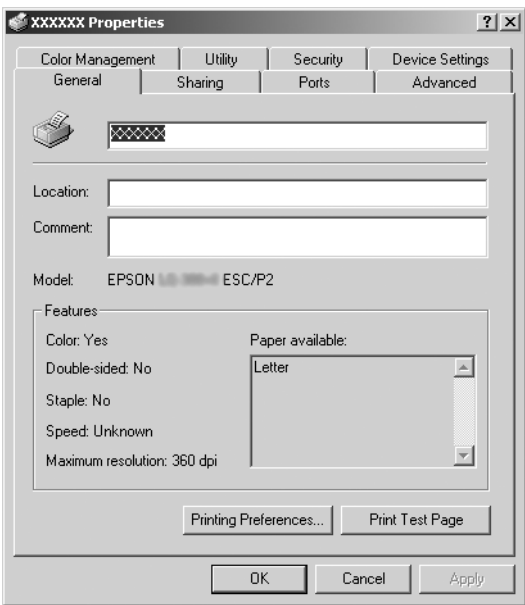

<span id="page-10-0"></span>3. Za prikaz izbornika pritisnite odgovarajuću karticu pri vrhu prozora. Informacije o načinu mijenjanja postavki pogledajte [u odjeljku "Pregled postavki upravljačkog programa pisača"](#page-11-0) na stranici 12.

# *Mijenjanje postavki upravljačkog programa pisača*

U upravljačkome se programu nalaze dva izbornika preko kojih možete mijenjati postavke upravljačkog programa pisača; Layout (Izgled) i Paper/Quality (Papir/Kvaliteta). Postavke možete mijenjati i preko izbornika Utility (Pomoćni program) u softveru pisača. Pregled svih dostupnih postavki pogledajte u odjeljku "Pregled postavki upravljačkog programa pisača" na stranici 12. Za Windows XP/2000 možete pogledati i mrežnu pomoć tako da desnom tipkom miša pritisnete stavke u upravljačkom programu, a zatim odaberete What's this? (Što je ovo?).

Ukoliko koristite sustav Windows Vista, pritisnite gumb Help (Pomoć) na zaslonu upravljačkog programa.

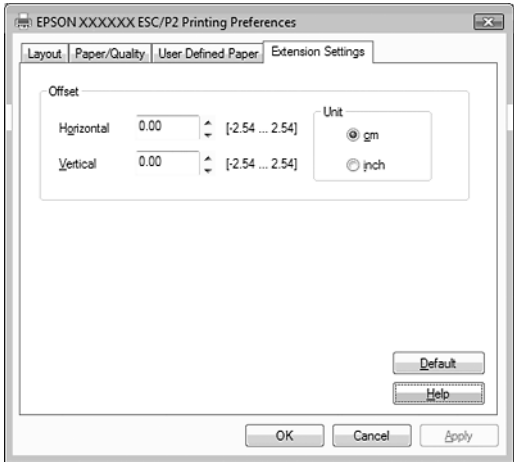

Nakon namještanja postavki upravljačkog programa, za prihvaćanje promjena pritisnite OK (U redu), a za odbijanje pritisnite Cancel (Odustani).

Nakon što ste provjerili i po potrebi promijenili postavke upravljačkog programa, pisač je spreman za ispis.

# <span id="page-11-0"></span>*Pregled postavki upravljačkog programa pisača*

U donjim su tablicama objašnjene sve postavke upravljačkog programa pisača u sustavu Windows. Neke postavke nisu dostupne u svim inačicama operacijskog sustava Windows.

Za više pojedinosti pogledajte Help (Pomoć) za upravljački program pisača.

### *Postavke pisača*

### *Napomena:*

*Ovisno o vrsti pisača neke funkcije možda neće biti prikazane.*

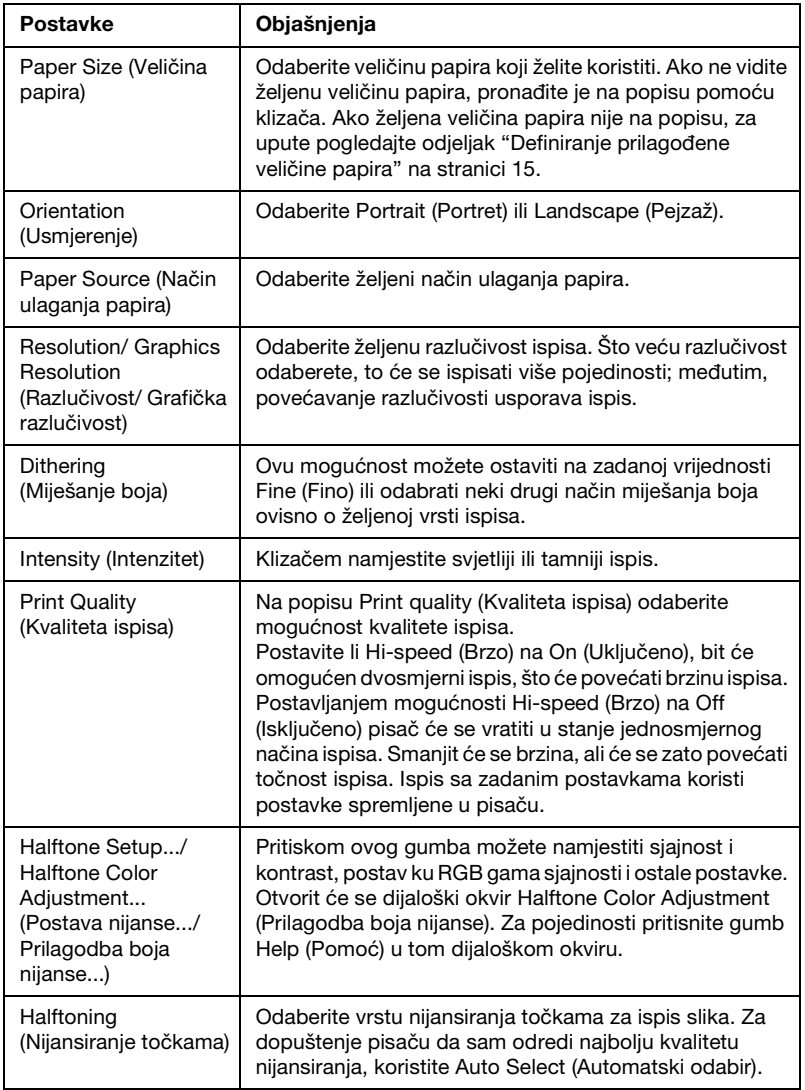

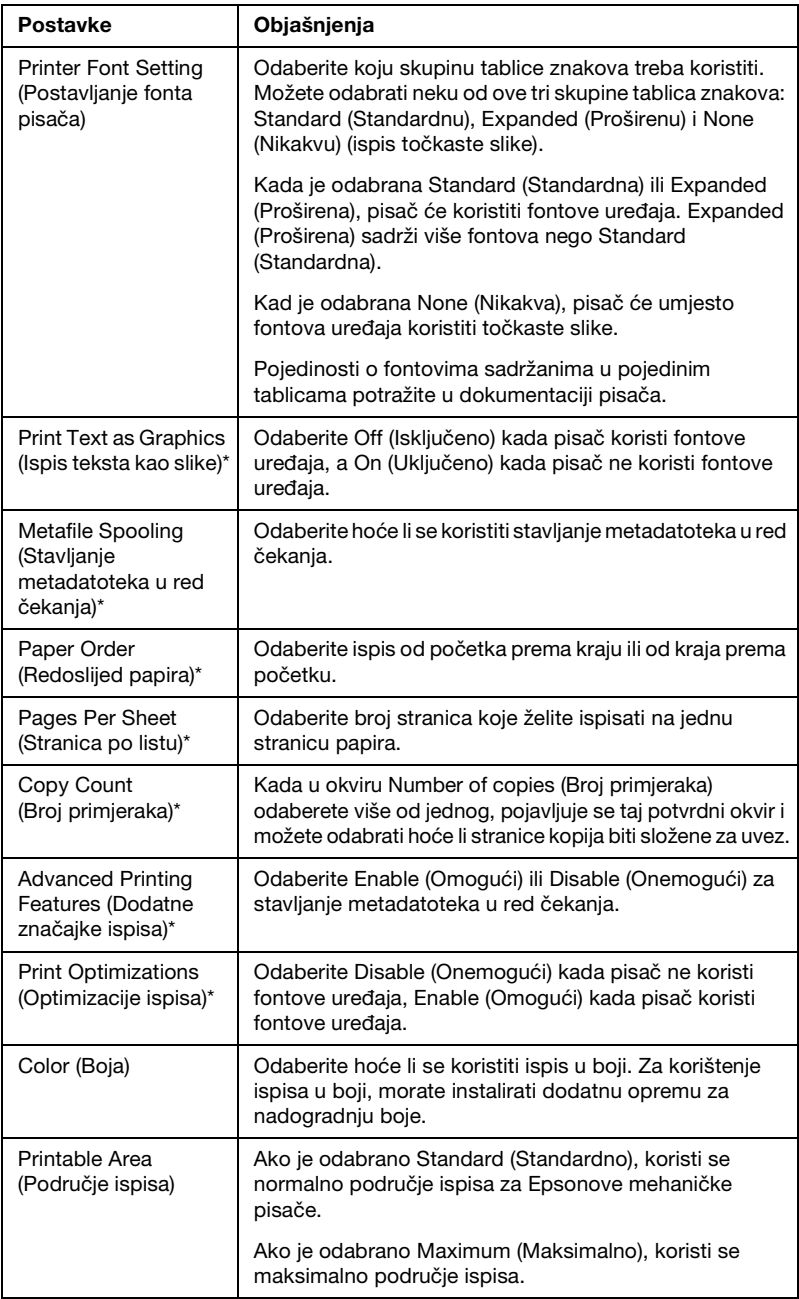

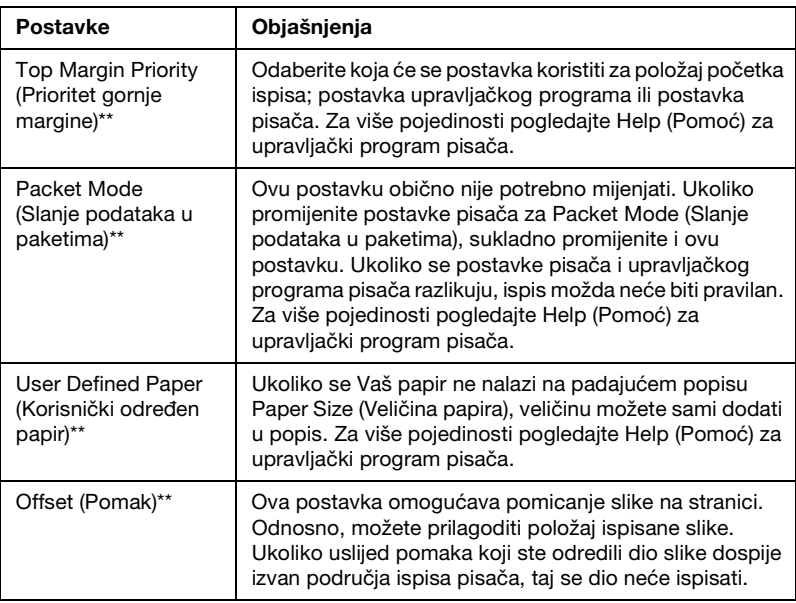

\* Za pojedinosti pogledajte pomoć sustava Windows.

\*\* Za OS Windows Vista i XP Professional x64 Edition.

### *Definiranje prilagođene veličine papira*

Ukoliko se Vaš papir ne nalazi na padajućem popisu Paper Size (Veličina papira), veličinu možete sami dodati u popis.

### **Za OS Windows Me i 98:**

Pritisnite Custom (Prilagođeno) ili User Defined Size (Korisnički određena veličina) i u dijaloški okvir koji se pojavljuje upišite veličinu papira.

### **Za OS Windows XP, 2000 i Windows NT 4.0 (osim Professional x64 Edition):**

1. U sustavu Windows 2000 ili Windows NT 4.0 pritisnite Start, odite na Settings (Postavke) i pritisnite Printers (Pisači).

U sustavu Windows XP Professional, pritisnite Start, a potom Printers and Faxes (Pisači i faksovi).

U sustavu Windows XP Home Edition, pritisnite Start, Control Panel (Upravljačka ploča) i Printers and Faxes (Pisači i faksovi).

- 2. Pritisnite ikonu EPSON xxxx ESC/P ili EPSON xxxx ESC/P2.
- 3. S izbornika File (Datoteka) odaberite Server Properties (Svojstva poslužitelja).
- 4. Označite Create a New Form (Stvori novi obrazac).
- 5. Unesite veličinu papira u polja za mjere.
- 6. Pritisnite Save Form (Spremi obrazac), a zatim OK (U redu).

### *Napomena:*

*Isti način možete koristiti i u sustavima Windows Vista ili XP Professional x64 Edition. Za otvaranje zaslona Server Properties (Svojstva poslužitelja) u sustavu Windows Vista, trebate koristiti opciju Run as administrator (Pokreni kao administrator).*

### **Za OS Windows Vista i XP Professional x64 Edition:**

1. U sustavu Windows Vista, pritisnite Start, zatim Control Panel (Upravljačka ploča), Hardware and Sound (Hardver i zvuk) te Printers (Pisači).

U sustavu Windows XP Professional x64 Edition, pritisnite Start, a potom Printers and Faxes (Pisači i faksovi).

- 2. Desnom tipkom miša pritisnite ikonu pisača, a zatim pritisnite Printing Preferences (Željene postavke ispisa).
- 3. Odaberite izbornik User Defined Paper (Korisnički određen papir).
- 4. Unesite veličinu papira u polja Paper Size (Veličina papira).
- 5. Pritisnite Apply (Primjeni), a zatim OK (U redu).

### *Napomena:*

*Za više pojedinosti pogledajte Help (Pomoć) za upravljački program pisača.*

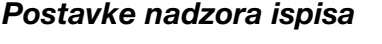

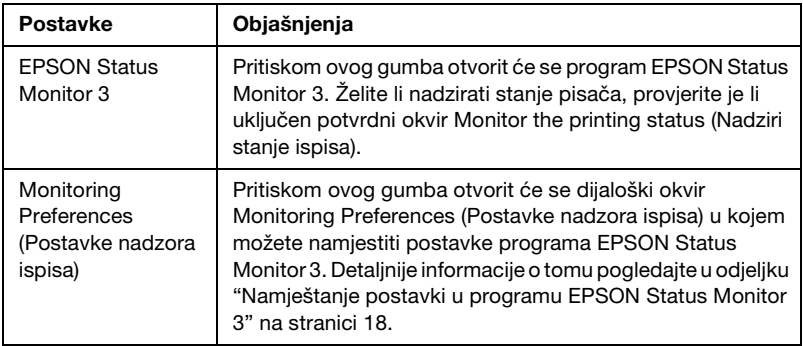

# *Korištenje programa EPSON Status Monitor 3*

EPSON Status Monitor 3 se može koristiti sa sustavima Windows Vista, XP, Me, 98, 2000 i Windows NT 4.0. Program omogućuje nadzor stanja pisača, prikazuje obavijesti kada nastane pogreška s pisačem i pruža upute za rješavanje problema kada je to potrebno.

EPSON Status Monitor 3 može se koristiti ako je:

- ❏ [Pisač izravno priključen na glavno računalo pre](#page-17-0)k[o paralelnog](#page-21-0)  [priključka \[LPT1\] ili USB pr](#page-21-0)iključka.
- ❏ Sustav podešen tako da podržava dvosmjernu komunikaciju.

EPSON Status Monitor 3 je instaliran kad se pisač izravno spoji i kada instalirate upravljački program pisača kao što je opisano u *Počnite ovdje*. Ako pisač zajednički koristite, namjestite EPSON Status Monitor 3 tako da se zajednički pisač može nadzirati na poslužitelju pisača. Pogledajte odjeljke "Namještanje postavki u programu EPSON Status Monitor 3" na stranici 18 i "Zajedničko korištenje pisača" na stranici 22.

### *Napomena:*

- ❏ *Ukoliko koristite računalo s operativnim sustavom Windows Vista x64 Edition s više prijavljenih korisnika, može se prikazati poruka za grešku pri komunikaciji kad se u isto vrijeme nadziru pisači.*
- <span id="page-17-0"></span>❏ *Pri povezivanju na zajednički pisač preko usmjerivača, obavijest o grešci i upozorenje za zajedničke pisače u određenim slučajevima može biti nedostupna tijekom ispisa uslijed postavki usmjerivača.*

Prije korištenja programa EPSON Status Monitor 3 pažljivo pročitajte datoteku README na korisničkom CD-ROM-u. U datoteci se nalaze najnovije informacije o tom pomoćnom programu.

# *[Namještanje postavki u programu EPSON Status](#page-5-0)  Monitor 3*

Postupak namještanja postavki u programu EPSON Status Monitor 3:

1. Otvorite izbornik Utility (Pomoćni program) na način opisan u odjeljku "Korištenje upravljačkog programa u sustavu Windows Me i 98" na stranici 2 ili "Korištenje upravljačkog programa u sustavu Windows Vista, XP, 2000 i Windows NT 4.0" na stranici 6.

2. Pritisnite gumb Monitoring Preferences (Postavke nadzora ispisa). Otvorit će se dijaloški okvir Monitoring Preferences (Postavke nadzora ispisa).

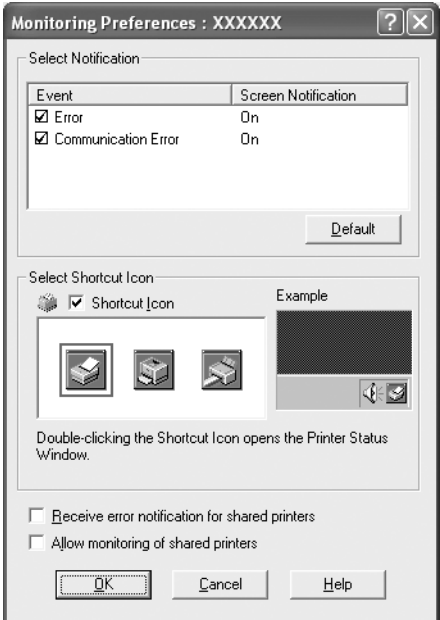

3. Dostupne su sljedeće postavke:

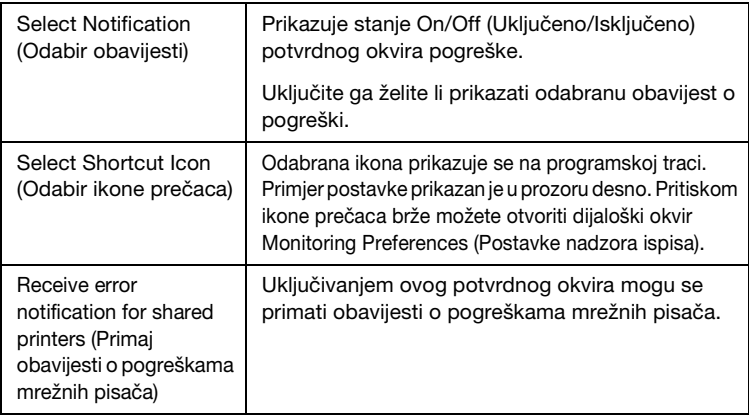

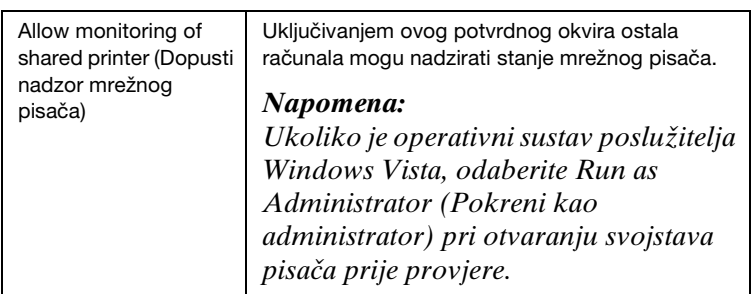

#### *Napomena:*

*Pritiskom gumba* Default (Zadano) *sve će stavke biti vraćene na zadane postavke.*

## *Pristupanje programu EPSON Status Monitor 3*

[Za pristupanje p](#page-1-0)r[ogramu EPSON Status Monitor 3 učinite nešto](#page-5-0)  [od sljedećeg:](#page-5-0)

- ❏ Dvaput pritisnite ikonu pisača na programskoj traci. Tu ikonu prečaca možete dodati programskoj traci tako da otvorite izbornik Utility (Pomoćni program) i slijedite upute.
- ❏ Otvorite izbornik Utility (Pomoćni program) i pritisnite ikonu EPSON Status Monitor 3. Informacije o tome kako otvoriti izbornik Utility (Pomoćni program) potražite u odjeljku "Korištenje upravljačkog programa u sustavu Windows Me i 98" na stranici 2 ili "Korištenje upravljačkog programa u sustavu Windows Vista, XP, 2000 i Windows NT 4.0" na stranici 6.

Kada otvorite EPSON Status Monitor 3 kao što je gore opisano, pojavit će se sljedeći prozor stanja pisača.

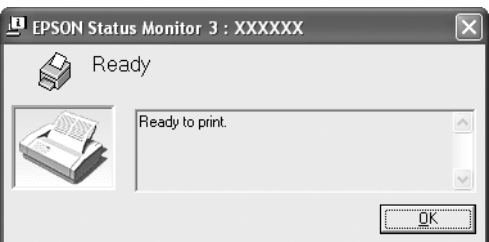

U njemu možete pogledati informacije o stanju pisača.

# <span id="page-20-0"></span>*Instaliranje programa EPSON Status Monitor 3*

Za instaliranje programa EPSON Status Monitor 3 slijedite ove korake.

### *Napomena:*

*Stanje pisača možda neće biti moguće dohvatiti tijekom ispisivanja. U tom slučaju pritisnite gumb EPSON Status Monitor3 na kartici Utility (Pomoćni program), i koristite pisač s otvorenim prozorom stanja.*

- 1. Provjerite je li pisač isključen i imate li instaliran sustav Windows na Vašem računalu.
- 2. U CD-ROM pogon umetnite CD softvera pisača.

### *Napomena:*

- ❏ *Ako se pojavi prozor za izbor jezika, odaberite svoju zemlju.*
- ❏ *Ako se zaslon EPSON instalacijskog programa ne pojavi automatski, pritisnite dvaput ikonu* My Computer (Moje računalo)*, desnom tipkom miša pritisnite ikonu CD-a, na izborniku koji se pojavljuje pritisnite* OPEN (OTVORI) *i dvaput pritisnite* Epsetup.exe*.*
- 3. Pritisnite Continue (Nastavi). Kada se pojavi zaslon sa sporazumom o dozvoli za korištenje softvera, pročitajte izjavu i pritisnite Agree (Slažem se)
- 4. Pritisnite Custom (Prilagodi).
- 5. Označite potvrdi okvir programa EPSON Status Monitor 3 i pritisnite Install (Instaliraj).
- 6. Provjerite je li, u dijaloškom okviru koji se pojavljuje, odabrana ikona Vašeg pisača i pritisnite OK (U redu). Zatim slijedite upute na zaslonu.
- 7. Kada se instalacija dovrši, pritisnite OK (U redu).

# <span id="page-21-0"></span>*Korištenje pisača preko mreže*

# *Zajedničko korištenje pisača*

U ovome su odjeljku opisani postupci za zajedničko korištenje pisača preko standardne mreže u sustavu Windows.

Umrežena računala mogu zajednički koristiti pisač k[oji je izravno](#page-22-0)  [priključen na neko od njih. Računalo](#page-22-0) koje je izravno priključeno na pisač naziva se poslužiteljem pisača, a ostala su klijenti koji moraju imati dozvolu za zajedničko korištenje pisača na poslužitelju [pisača. Klijenti koriste pisač preko poslužitelja pisača.](#page-24-0)

[Namještanja poslužite](#page-24-0)lja pisača i klijenata izvršite ovisno o inačici operacijskog sustava Windows i pravima pristupa mreži.

### **Namještanje poslužitelja pisača**

- ❏ [Za sustav Windows Me ili 98 pogl](#page-27-0)edajte odjeljak "U sustavu Windows Me ili 98" na stranici 23.
- ❏ [Za sustav Windows Vista, XP, 2000 i](#page-29-0)li Windows 4.0 pogledajte odjeljak "U sustavu Windows Vista, XP, 2000 [ili Windows NT](#page-32-0)  [4.0" na stranici 25.](#page-32-0)

### **Namještanje klijenata**

- ❏ [Za sustav Windows Me ili 98 po](#page-38-0)gledajte odjeljak "U sustavu Windows Me ili 98" na stranici 28.
- ❏ Za sustav Windows XP ili 2000 pogledajte odjeljak "U sustavu Windows XP ili 2000" na stranici 30.
- ❏ Za sustav Windows Vista pogledajte odjeljak "U sustavu Windows Vista" na stranici 33.
- ❏ Za sustav Windows NT 4.0 pogledajte odjeljak "U sustavu Windows NT 4.0" na stranici 39.

### *Napomena:*

- ❏ *Ako pisač zajednički koristite, namjestite EPSON Status Monitor 3 tako da se zajednički pisač može nadzirati na poslužitelju pisača. Pogledajte odjeljak "Namještanje postavki u programu EPSON Status Monitor 3" na stranici 18.*
- ❏ *Ako zajednički pisač koristite u sustavu Windows* Me ili 98*, na poslužitelju dvaput pritisnite ikonu* Network (Mreža) *u Control panelu (Upravljačkoj ploči) i provjerite je li instaliran dio "File and printer sharing for Microsoft Networks" (Zajedničko korištenje datoteka i pisača za Microsoftove mreže). Zatim na poslužitelju i klijentima provjerite je li instaliran "IPX/SPX-compatible Protocol" (IPX/SPX-kompatibilan protokol) ili "TCP/IP Protocol" (TCP/IP protokol).*
- ❏ *Pri povezivanju na Windows XP zajednički pisač obavijesti o grešci i upozorenja se ne pojavljuju tijekom ispisa. Problem će se riješiti instaliranjem Windows XP Service Pack 1 ili novije inačice.*
- ❏ *Pri povezivanju na zajednički pisač preko usmjerivača, obavijest o grešci i upozorenje za zajedničke pisače u određenim slučajevima može biti nedostupna tijekom ispisa uslijed postavki usmjerivača.*
- <span id="page-22-0"></span>❏ *Poslužitelj pisača i klijenti trebaju biti postavljeni na istom mrežnom sustavu i upravljani jednim administratorom mreže.*
- ❏ *Prikazi na zaslonu na sljedećim stranicama ovise o inačici operacijskog sustava Windows.*

## *Namještanje pisača kao zajedničkog pisača*

### *U sustavu Windows Me ili 98*

Kada se pisač koristi u sustavu Windows Me ili 98, poslužitelj pisača namjestite na ovaj način.

- 1. Pritisnite Start, odite na Settings (Postavke) i pritisnite Control Panel (Upravljačka ploča).
- 2. Dvaput pritisnite ikonu Network (Mreža).
- 3. Na izborniku Configuration (Konfiguracija) pritisnite File and Print Sharing (Zajedničko korištenje datoteka i pisača).
- 4. Uključite potvrdni okvir I want to be able to allow others to print to my printer(s). (Želim moći ostalima omogućiti ispis s moga pisača.), a zatim pritisnite OK (U redu).
- 5. Za prihvaćanje postavki pritisnite OK (U redu).

### *Napomena:*

- ❏ *Kad se pojavi "Stavite disk", u računalo stavite CD-ROM s operacijskim sustavom Windows Me ili 98. Pritisnite* OK (U redu) *i slijedite upute na zaslonu.*
- ❏ *Kad se pojavi upit da ponovno pokrenete računalo, ponovno ga pokrenite i nastavite mijenjati postavke.*
- 6. Dvaput pritisnite ikonu Printers (Pisači) na upravljačkoj ploči.
- 7. Desnom tipkom miša pritisnite ikonu pisača, a zatim na izborniku pritisnite Sharing (Zajedničko korištenje).
- 8. Pritisnite Shared As (Zajednički se koristi kao), u okvir Share Name (Zajednički naziv) upišite naziv i pritisnite OK (U redu). Prema potrebi upišite Comment (Komentar) i Password (Lozinku).

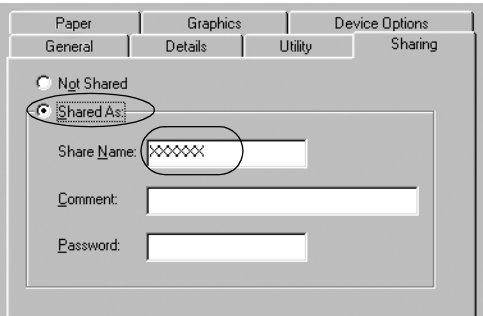

### *Napomena:*

❏ *U zajedničkom nazivu nemojte koristiti razmake i crtice jer to može prouzročiti pogreške.*

❏ *[Ako pisač zajednički koristite, namjestite EPSO](#page-29-0)N Status Monitor 3 tako da se zajednički pisač može nadzirati na [poslužitelju pisača. Pogledajte odjeljak "N](#page-32-0)amještanje postavki u programu EPSON Status Monitor 3" na stranici 18.*

<span id="page-24-0"></span>Klij[entna računala morate namjestiti tako da pis](#page-38-0)ač mogu koristiti preko mreže. Pojedinosti o tomu pogledajte na sljedećim stranicama.

- ❏ "U sustavu Windows Me ili 98" na stranici 28
- ❏ "U sustavu Windows XP ili 2000" na stranici 30
- ❏ "U sustavu Windows Vista" na stranici 33
- ❏ "U sustavu Windows NT 4.0" na stranici 39

### *U sustavu Windows Vista, XP, 2000 ili Windows NT 4.0*

Ako se pisač koristi u sustavu Windows Vista, XP, 2000 ili Windows NT 4.0, poslužitelj pisača namjestite na ovaj način.

### *Napomena:*

*U sustavu Windows Vista, XP, 2000 ili Windows NT 4.0 morate biti prijavljeni kao administrator računala.*

- 1. Na poslužitelju pisača koji koristi sustav Windows 2000 ili Windows NT 4.0 pritisnite Start, odite na Settings (Postavke) i pritisnite Printers (Pisači). Na poslužitelju pisača koji koristi sustav Windows XP Professional pritisnite Start, a zatim Printers and Faxes (Pisači i faksovi). Na poslužitelju pisača koji koristi sustav Windows XP Home Edition, pritisnite Start, Control panel (Upravljačka ploča) i zatim Printers and Faxes (Pisači i faksovi). Na poslužitelju pisača koji koristi sustav Windows Vista, pritisnite Start, Control Panel (Upravljačka ploča), Hardware and Sound (Hardver i zvuk) i na kraju Printers (Pisači).
- 2. Desnom tipkom miša pritisnite ikonu pisača, a zatim na izborniku pritisnite Sharing (Zajedničko korištenje).

Pojavi li se sljedeći izbornik u sustavu Windows XP, pritisnite Network Setup Wizard (Čarobnjak za instalaciju mreže) ili If you understand the security risks but want to share printers without running the wizard, click here (Shvaćate li sigurnosne rizike, ali ipak želite zajednički koristiti pisače bez pokretanja čarobnjaka, pritisnite ovdje).

Što god odabrali, slijedite upute na zaslonu.

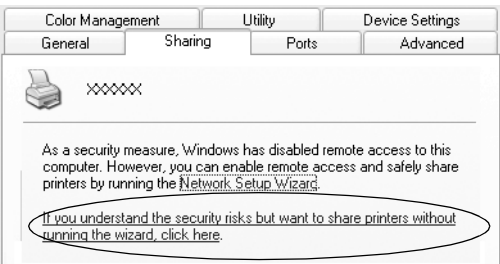

3. Na poslužitelju pisača koji koristi sustav Windows 2000 ili Windows NT 4.0, odaberite Shared as (Zajednički s koristi kao) (u sustavu Windows 2000) ili Shared (Zajednički se koristi) (u sustavu Windows NT 4.0), a zatim upišite naziv u okvir za zajednički naziv i pritisnite OK (U redu).

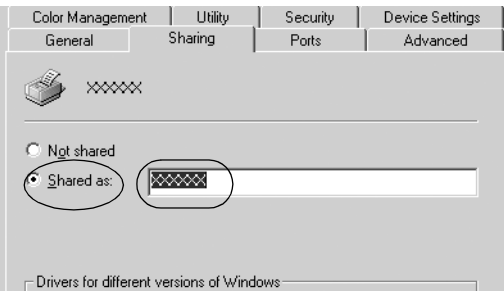

Na poslužitelju pisača koji koristi sustav Windows Vista ili XP, odaberite Share this printer (Zajednički koristi ovaj pisač), a zatim upišite ime u okvir Share name (Zajednički koristi ime) i pritisnite OK (U redu).

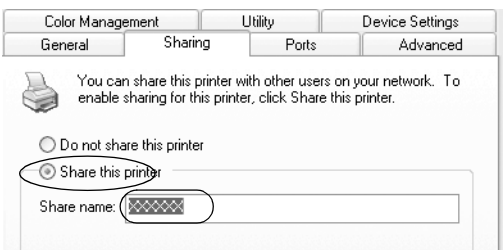

### *Napomena:*

- ❏ *U zajedničkom nazivu nemojte koristiti razmake i crtice jer [to može prouzročiti pogreške.](#page-27-0)*
- ❏ *[U sustavu Windows Vista ne možete odabrat](#page-29-0)i zajedničko korištenje pisača dok ne pritisnete gumb Change sharing [options \(Promijeni mogućnosti zajedni](#page-32-0)čkog korištenja).*

Klij[entna računala morate namjestiti tako da pis](#page-38-0)ač mogu koristiti preko mreže. Pojedinosti o tomu pogledajte na sljedećim stranicama:

- ❏ "U sustavu Windows Me ili 98" na stranici 28
- ❏ "U sustavu Windows XP ili 2000" na stranici 30
- ❏ "U sustavu Windows Vista" na stranici 33
- ❏ "U sustavu Windows NT 4.0" na stranici 39

# *Namještanje klijenata*

U ovome je odjeljku opisan postupak instaliranja upravljačkog programa pristupanjem zajedničkom pisaču preko mreže.

### *Napomena:*

- ❏ *Prije zajedničkog korištenja pisača preko mreže u sustavu Windows, potrebno je namjestiti poslužitelj pisača. Za pojedinosti pogledajte odjeljak "Namještanje pisača kao zajedničkog pisača" na stranici 23 (za Windows Me ili 98) ili "U sustavu Windows Vista, XP, 2000 ili Windows NT 4.0" na stranici 25 (za Windows Vista, XP, 2000 ili Windows NT 4.0).*
- ❏ *U ovome je odjeljku opisan postupak pristupanja zajedničkom pisaču na standardnom mrežnom sustavu preko poslužitelja (Microsoftova radna grupa). Ako zbog mrežnog sustava ne možete pristupiti zajedničkom pisaču, za pomoć se obratite administratoru mreže.*
- <span id="page-27-0"></span>❏ *U ovome je dijelu opisan postupak instaliranja upravljačkog programa pristupanjem zajedničkom pisaču preko mape Printers (Pisači). Zajedničkom pisaču možete pristupiti i iz mape Network Neighborhood (Mrežno okruženje) ili My Network (Moja mreža) na radnoj površini sustava Windows.*
- ❏ *Kad EPSON Status Monitor 3 želite koristiti na klijentima, na svakome od njih morate instalirati i upravljački program pisača i EPSON Status Monitor 3 s priloženog CD-a.*

### *U sustavu Windows Me ili 98*

Slijedite ove korake za namještanje klijenata u sustavu Windows Me ili 98.

- 1. Pritisnite Start, odite na Settings (Postavke) i pritisnite Printers (Pisači).
- 2. Dvaput pritisnite ikonu Add Printer (Dodaj pisač), a zatim pritisnite Next (Dalje).
- 3. Pritisnite Network printer (Mrežni pisač), a zatim Next (Dalje).
- 4. Pritisnite Browse (Pregledaj) i otvorit će se dijaloški okvir Browse for Printer (Traži pisač).

### *Napomena:*

*Isto tako možete upisati "\\(naziv računala koji je lokalno povezan sa zajedničkim pisačem)\(naziv zajedničkog pisača)" u put mreže ili naziv reda čekanja.*

5. Pritisnite računalo ili poslužitelj koji je priključen na zajednički pisač, a zatim naziv zajedničkog pisača. Nakon toga pritisnite OK (U redu).

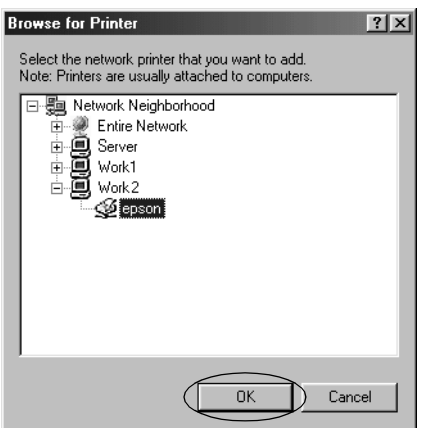

### *Napomena:*

*Računalo ili poslužitelj priključen na zajednički pisač može promijeniti naziv zajedničkog pisača. Naziv zajedničkog pisača saznajte od administratora mreže.*

6. Pritisnite Next (Dalje).

### *Napomena:*

- ❏ *[Ako je na klijenta već instaliran](#page-39-0) upravljački program pisača, morate odabrati ili novi ili sadašnji upravljački program. Kad se pojavi upit za odabir upravljačkog programa, odaberite ga ovisno o prikazanoj poruci.*
- ❏ *Ako je operacijski sustav poslužitelja pisača Windows Me ili 98, prijeđite na sljedeći korak.*
- ❏ *Ako operacijski sustav poslužitelja pisača nije Windows Me ili 98, prijeđite na "Instaliranje upravljačkog programa pisača s CD-a" na stranici 40.*
- 7. Saznajte naziv zajedničkog pisača i odaberite hoće li se on koristiti kao zadani pisač ili ne. Pritisnite OK (U redu) i slijedite upute na zaslonu.

### *Napomena:*

*Naziv zajedničkog pisača možete promijeniti tako da ono bude prikazano samo na klijentnom računalu.*

### <span id="page-29-0"></span>*U sustavu Windows XP ili 2000*

Slijedite ove korake za namještanje klijenata u sustavu Windows XP ili 2000.

Upravljački program zajedničkog pisača možete instalirati ako imate pravo pristupa Power User (Napredni korisnik) ili još jača prava pristupa, čak i ako niste administrator.

- 1. Na klijentima koji koriste sustav Windows 2000 pritisnite Start, odite na Settings (Postavke) i pritisnite Printers (Pisači). Na klijentima koji koriste sustav Windows XP Professional, pritisnite Start, a potom Printers and Faxes (Pisači i faksovi). Na klijentima koji koriste sustav Windows XP Home Edition, pritisnite Start, Control panel (Upravljačka ploča) i zatim Printers and Faxes (Pisači i faksovi).
- 2. U sustavu Windows 2000 dvaput pritisnite ikonu Add Printer (Dodaj pisač), a zatim pritisnite Next (Dalje).

U sustavu Windows XP na izborniku Printer Tasks (Zadaci pisača) pritisnite Add a printer (Dodaj pisač).

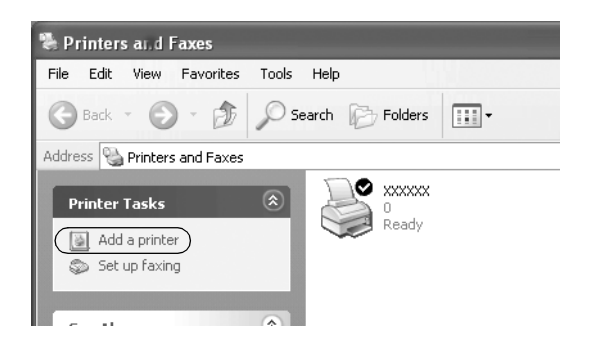

- 3. Odaberite Network printer (Mrežni pisač) (u sustavu Windows 2000) ili A network printer, or a printer attached to another computer (Mrežni pisač ili pisač koji je priključen na drugo računalo) (u sustavu Windows XP), a zatim pritisnite Next (Dalje).
- 4. U sustavu Windows 2000 odaberite Type the printer name, or click Next to browse for a printer (Upišite naziv pisača ili pritisnite Dalje za traženje pisača), a zatim pritisnite Next (Dalje).

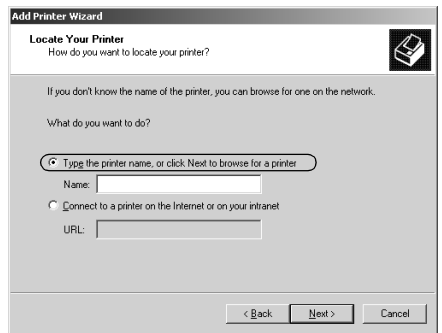

### *Napomena:*

*Možete također upisati naziv zajedničkog pisača ili puta mreže u okvir Name (Naziv), kao na primjer "*\\(ime računala koje spojeno lokalno sa zajedničkim pisačem)\(naziv zajedničkog pisača).*"*

U sustavu Windows XP odaberite Browse for a printer (Traži pisač) i zatim pritisnite Next (Dalje).

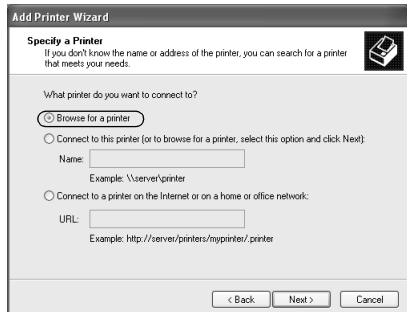

5. Pritisnite ikonu računala ili poslužitelja koji je priključen na zajednički pisač, a zatim naziv zajedničkog pisača. Nakon toga pritisnite Next (Dalje).

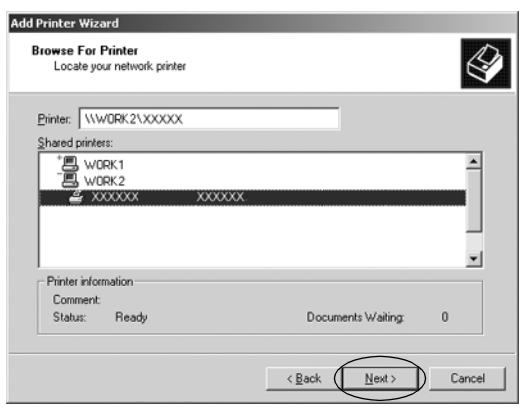

### *Napomena:*

- ❏ *Računalo ili poslužitelj priključen na zajednički pisač može promijeniti naziv zajedničkog pisača. Naziv zajedničkog pisača saznajte od administratora mreže.*
- ❏ *Ako je na klijenta ve[ć instaliran upravljački program pisača,](#page-39-0)  [morate odabrati ili novi ili sad](#page-39-0)ašnji upravljački program. Kad se pojavi upit za odabir upravljačkog programa, odaberite ga ovisno o prikazanoj poruci.*
- ❏ *Ukoliko poslužitelj pisača i klijent koriste isti operativni sustav i istu arhitekturu (x64/x86), nastavite sa sljedećim korakom.*
- ❏ *Ako operacijski sustav poslužitelja pisača nije Windows XP ili 2000, prijeđite na "Instaliranje upravljačkog programa pisača s CD-a" na stranici 40.*
- 6. U sustavu Windows 2000, odaberite treba li pisač koristiti kao zadani ili ne, a zatim pritisnite OK (U redu).

Za sustave Windows Vista ili XP, ukoliko je već instaliran drugi upravljački program, odaberite hoće li se pisač koristiti kao zadani pisač ili ne, a zatim pritisnite OK (U redu).

7. Provjerite sve postavke, a zatim pritisnite Finish (Završi).

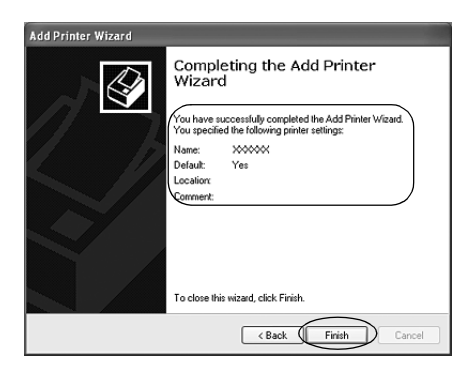

### <span id="page-32-0"></span>*U sustavu Windows Vista*

Slijedite ove korake kako biste postavili Windows Vista klijente.

- 1. Pritisnite Start, Control Panel (Upravljačka ploča), Hardware and Sound (Hardver i zvuk) i na kraju Printers (Pisači).
- 2. Pritisnite ikonu Add a Printer (Dodaj pisač).

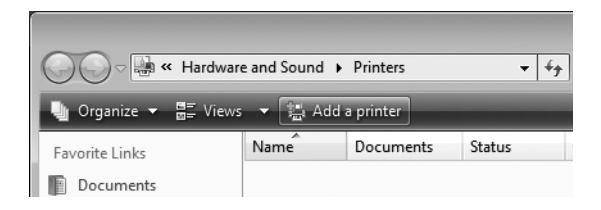

3. Pritisnite Add a network, wireless or Bluetooth printer (Dodaj mrežni, bežični ili Bluetooth pisač).

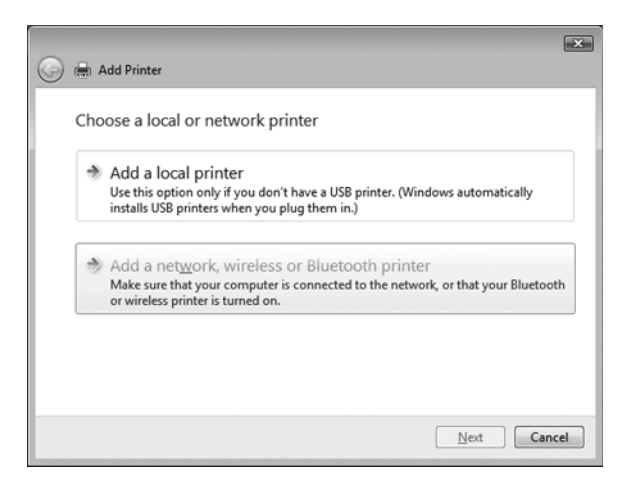

4. Automatski se traži zajednički pisač.

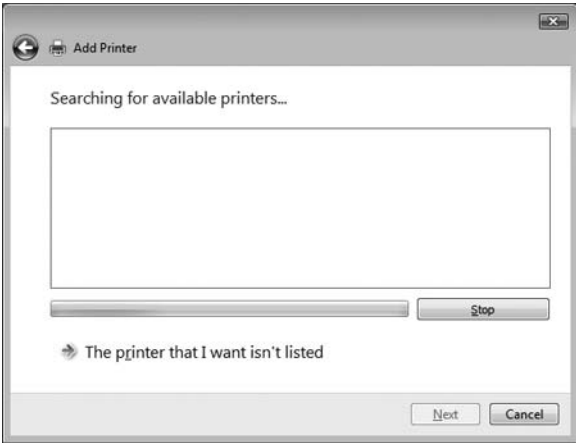

Ukoliko se pronađe zajednički pisač, pritisnite njegovu ikonu i zatim Next (Dalje).

Ukoliko se ne pronađe zajednički pisač, pritisnite gumb The printer that I want isn't listed (Željeni pisač nije na popisu).

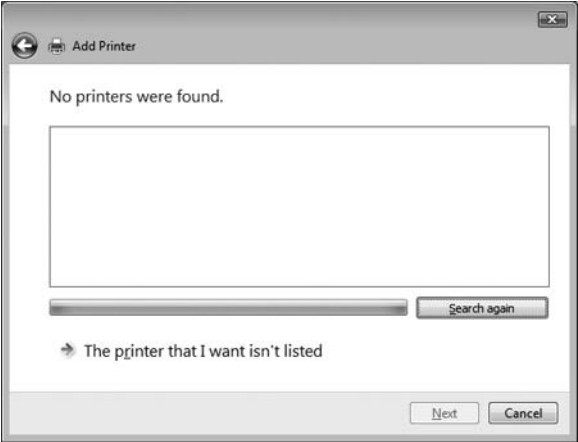

5. Odaberite Browse for a printer (Potraži pisač) i pritisnite Next (Dalje).

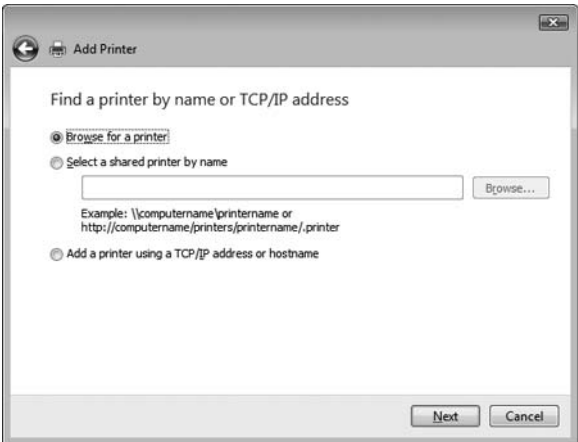

6. Ikona za računalo pojavit će se na mreži.

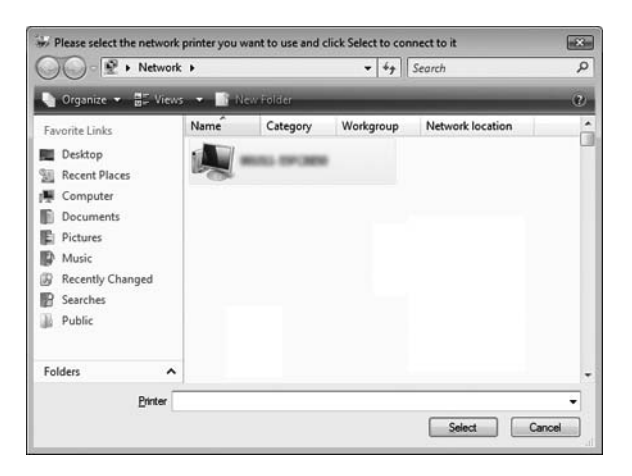

7. Pritisnite ikonu za računalo. Pojavit će se ikona za zajednički pisač.

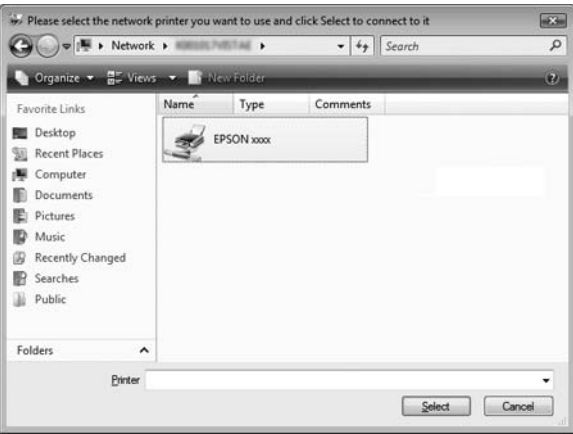

8. Pritisnite Install driver (Instaliraj upravljački program).

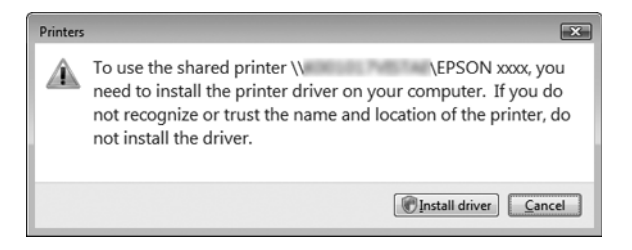

9. Provjerite je li prikazano ime odgovarajućeg upravljačkog programa i pritisnite Next (Dalje).

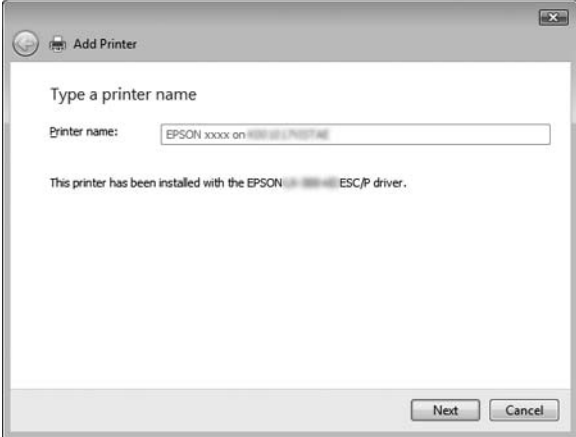

Ukoliko je već instaliran neki drugi upravljački program za pisač, pojavit će se potvrdni okvir Set as the default printer (Postavi kao zadani pisač). Ukoliko želite postaviti prikazani pisač kao zadani, odaberite potvrdni okvir i pritisnite Next (Dalje).

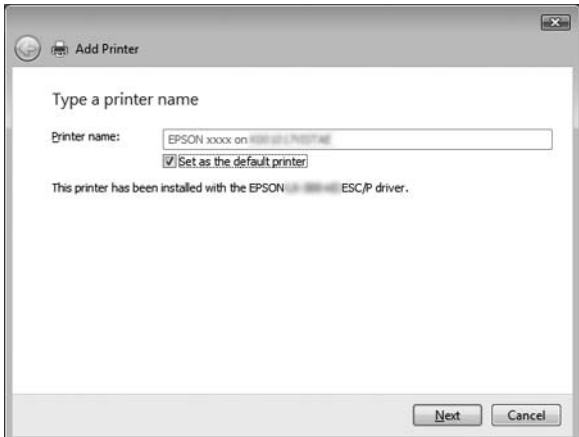

10. Pritisnite Finish (Završi).

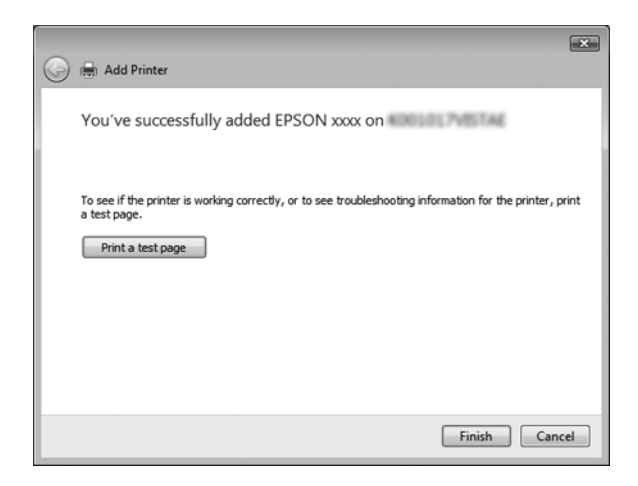

### <span id="page-38-0"></span>*U sustavu Windows NT 4.0*

Slijedite ove korake za namještanje klijenata u sustavu Windows NT 4.0.

Upravljački program zajedničkog pisača možete instalirati ako imate pravo pristupa Power User (Napredni korisnik) ili još jača prava pristupa, čak i ako niste administrator.

- 1. Pritisnite Start, odite na Settings (Postavke) i pritisnite Printers (Pisači).
- 2. Dvaput pritisnite ikonu Add Printer (Dodaj pisač).
- 3. Pritisnite Network printer server (Poslužitelj mrežnog pisača), a zatim Next (Dalje).
- 4. Pritisnite ikonu računala ili poslužitelja koji je priključen na zajednički pisač, a zatim naziv zajedničkog pisača. Nakon toga pritisnite OK (U redu).

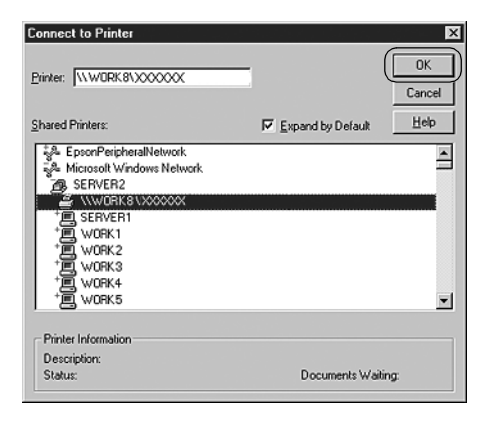

### *Napomena:*

❏ *Isto tako možete upisati "\\(naziv računala koji je lokalno povezan sa zajedničkim pisačem)\(naziv zajedničkog pisača)" u put mreže ili naziv reda čekanja.*

- ❏ *Računalo ili poslužitelj priključen na zajednički pisač može promijeniti naziv zajedničkog pisača. Naziv zajedničkog pisača saznajte od administratora mreže.*
- ❏ *[Ako je na klijenta već in](#page-39-0)staliran upravljački program pisača, morate odabrati ili novi ili sadašnji upravljački program. Kad se pojavi upit za odabir upravljačkog programa, odaberite ga ovisno o prikazanoj poruci.*
- ❏ *Ako je operacijski sustav poslužitelja pisača Windows NT 4.0, prijeđite na sljedeći korak.*
- <span id="page-39-0"></span>❏ *Ako operacijski sustav poslužitelja pisača nije Windows NT 4.0, prijeđite na "Instaliranje upravljačkog programa pisača s CD-a" na stranici 40.*
- 5. Odaberite treba li pisač koristiti kao zadani ili ne, a zatim pritisnite OK (U redu).
- 6. Pritisnite Finish (Završi).

# *Instaliranje upravljačkog programa pisača s CD-a*

Ovaj odjeljak opisuje kako instalirati upravljački program pisača kod klijenta kada računala poslužitelja i klijenata koriste različite operacijske sustave.

Prikazi na zaslonu na sljedećim stranicama ovise o inačici operacijskog sustava Windows.

### *Napomena:*

- ❏ *Pri instaliranju na klijente koji koriste sustav Windows Vista, XP, 2000 ili Windows NT 4.0, u sustave Windows Vista, XP, 2000 ili Windows NT 4.0 morate ući uz administratorske ovlasti.*
- ❏ *Ukoliko računala poslužitelja i klijenata koriste isti operativni sustav i istu arhitekturu, ne morate instalirati upravljačke programe za pisač s CD-a.*
- 1. Pristupite zajedničkom pisaču i pojavit će se upit. Pritisnite OK (U redu), a zatim slijedite upute na zaslonu za instaliranje upravljačkog programa s CD-a.
- 2. Umetnite CD i pojavit će se dijaloški okvir EPSON-ovog instalacijskog programa. Poništite dijaloški okvir pritiskom na Cancel (Odustani), a zatim upišite naziv pogona i mape u kojoj se nalazi upravljački program za klijente i pritisnite OK (U redu).

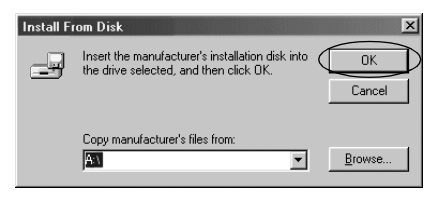

Pri instaliranju upravljačkih programa u sustavu Windows Vista, XP ili 2000, može se pojaviti poruka "Nije pronađen digitalni potpis." Pritisnite Yes (Da) (za Windows 2000), Continue Anyway (Ipak nastavi) (za Windows XP) ili Install this driver software anyway (Ipak instaliraj ovaj upravljački softver) (za Windows Vistu) i nastavite s instalacijom.

Naziv mape bit će drugačiji ovisno o operacijskome sustavu.

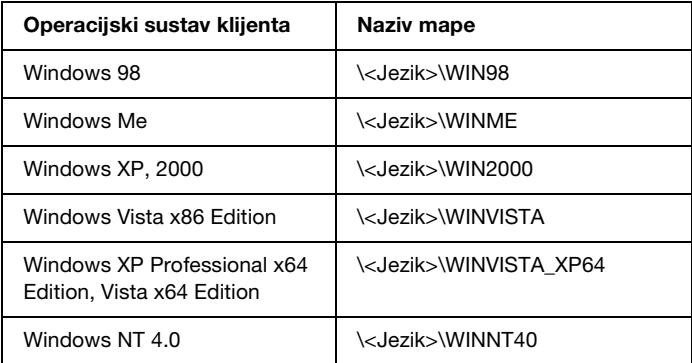

3. Odaberite naziv pisača, a zatim pritisnite OK (U redu). Zatim slijedite upute na zaslonu.

#### *Napomena:*

- ❏ *Ako također želite instalirati EPSON Status Monitor 3, za upute pogledajte odjeljak "Instaliranje programa EPSON Status Monitor 3" na stranici 21.*
- ❏ *Ukoliko želite koristiti EPSON Status Monitor 3 za zajednički pisač, ponovno instalirajte upravljačke programe za pisač prema uputama u odjeljku "Postavka za klijente" nakon što instalirate upravljačke programe za pisač i EPSON Status Monitor 3 s CD-a. Prije ispisa obvezno odaberite instalirani upravljački program za pisač u odjeljku "Postavka za klijente".*
- ❏ *Ukoliko se EPSON Status Monitor 3 instalira s uključenom Windows Firewall značajkom (preporučuje se), zajednički pisač se možda neće moći nadzirati. U tom slučaju slijedite ove korake kako biste omogućili nadzor.*

# *Prekid ispisa*

Ako ispisani dokument ne izgleda kako to očekujete i na njemu su prikazani neispravni ili pomiješani znakovi ili slike, ispis je potrebno prekinuti. Ako je na programskoj traci prikazana ikona pisača, za prekid ispisa slijedite donje upute.

1. Dvaput pritisnite ikonu pisača na programskoj traci, a zatim na izborniku Printer (Pisač) pritisnite Purge Print Documents (Trajno ukloni dokumente za ispis).

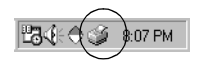

2. Želite li prekinuti ispis svih dokumenata, na izborniku Printer (Pisač) pritisnite Purge Print Documents (Trajno ukloni dokumente za ispis) (u sustavu Windows Me ili 98) ili Cancel All Documents (Prekini ispis svih dokumenata) (u sustavu Windows Vista, XP, 2000 ili Windows NT 4.0). Želite li prekinuti ispis samo određenog dokumenta, odaberite taj dokument i na izborniku Document (Dokument) pritisnite Cancel Printing (Prekini ispis) (u sustavu Windows Me ili 98) ili Cancel (Odustani) (u sustavu Windows Vista, XP, 2000 ili Windows NT 4.0).

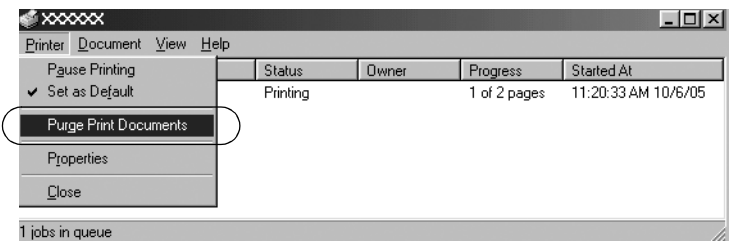

Ispis u tijeku bit će prekinut.

# <span id="page-42-0"></span>*Deinstaliranje softvera pisača*

Želite li ponovno instalirati ili nadograditi upravljački program pisača, najprije deinstalirajte stari upravljački program.

### *Napomena:*

*Prilikom deinstalacije programa EPSON Status Monitor 3 s Windows XP/2000 okruženja s više korisnika uklonite ikonu prečice sa svih klijenata prije nego što počnete s deinstalacijom. Ikonu možete ukloniti tako što ćete obrisati potvrdni okvir Shortcut Icon (Ikona prečice) u dijaloškom okviru Monitoring Preferences (Postavke nadzora ispisa).*

# *Deinstaliranje upravljačkog programa pisača i programa EPSON Status Monitor 3*

1. Zatvorite sve programe.

- 2. Pritisnite Start, odite na Settings (Postavke) i pritisnite Control Panel (Upravljačka ploča).
- 3. Dvaput pritisnite ikonu Add/Remove Programs (Dodaj/ukloni programe).

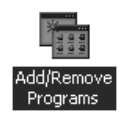

4. Pritisnite EPSON Printer Software i pritisnite Add/Remove (Dodaj/ukloni).

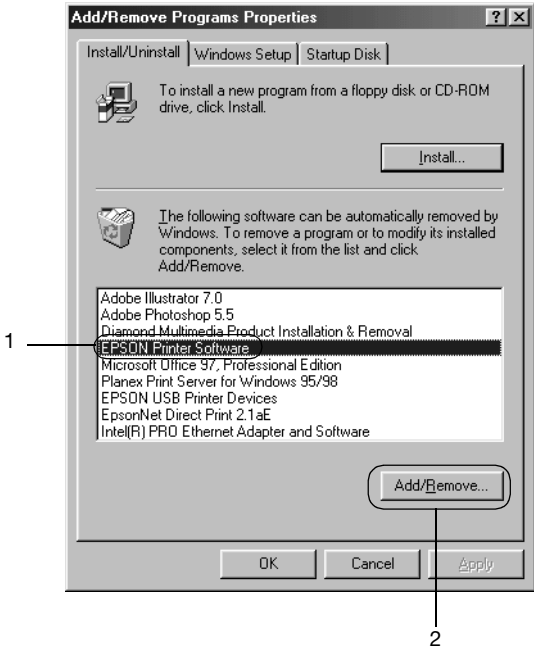

### *Napomena:*

*Koristite li sustav Windows XP ili Windows 2000, pritisnite*  Change (Promijeni) *ili* Remove Programs (Ukloni programe)*, zatim* EPSON Printer Software*, a nakon toga* Change/Remove (Promijeni/ukloni)*.*

5. Pritisnite karticu Printer Model (Model pisača), odaberite ikonu pisača kojeg želite deinstalirati i zatim pritisnite OK (U redu).

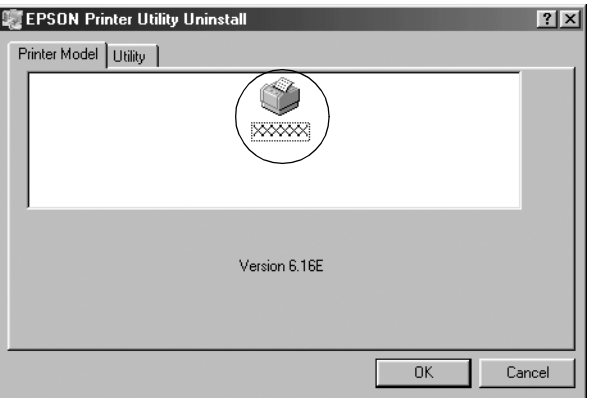

6. Deinstalirate li Monitored Printers (Nadzirane pisače), u prikazanom dijaloškom okviru pritisnite Yes (Da).

### *Napomena:*

*Možete deinstalirati samo pomoćni program Monitored Printers (Nadzirani pisači) u programu EPSON Status Monitor 3. Kad se to deinstalira, nećete više moći mijenjati postavku Monitored Printers (Nadzirani pisači) iz programa EPSON Status Monitor 3.*

- 7. Deinstalirate li EPSON Status Monitor 3, u prikazanom dijaloškom okviru pritisnite Yes (Da).
- 8. Slijedite upute na zaslonu.

### *Deinstaliranje upravljačkog programa USB uređaja*

Kad se pisač priključi na računalo preko USB kabela, istodobno će se instalirati i upravljački program za USB. Nakon deinstaliranja upravljačkog programa pisača potrebno je deinstalirati i upravljački program za USB.

Slijedite ove korake za deinstaliranje upr[avljačkog programa za](#page-42-0)  [USB.](#page-42-0)

### *Napomena:*

- ❏ *Upravljački program pisača deinstalirajte prije deinstaliranja upravljačkog programa za USB.*
- ❏ *Nakon deinstaliranja upravljačkog programa za USB nećete moći koristiti niti jedan drugi Epsonov pisač priključen preko USB kabela.*
- 1. Slijedite korake od 1 do 3 iz odjeljka "Deinstaliranje softvera pisača" na stranici 43.
- 2. Odaberite EPSON USB Printer Devices i pritisnite Add/Remove (Dodaj/ukloni).

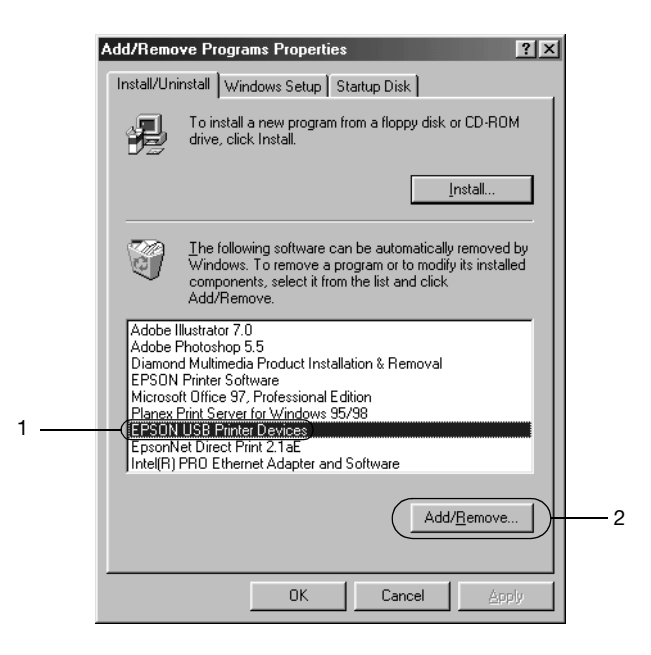

### *Napomena:*

- ❏ *EPSON USB Printer Devices pojavit će se samo ako je pisač priključen USB kabelom na računalo sa sustavom Windows Me ili 98.*
- ❏ *Ako upravljački program za USB nije ispravno instaliran, EPSON USB Printer Devices se možda neće pojaviti. Postupak pokretanja datoteke "Epusbun.exe" na CD-ROM-u.*
	- *1. U CD-ROM pogon računala stavite CD-ROM.*
	- *2. Otvorite pregled sadržaja CD-ROM pogona.*
	- *3. Dvaput pritisnite mapu* \<Jezik>\WIN98 *ili*
	- \<Jezik>\WINME*.*
	- *4. Dvaput pritisnite ikonu datoteke* Epusbun.exe*.*
- 3. Slijedite upute na zaslonu.

Za ponovno instaliranje upravljačkog programa pisača pogledajte *Počnite ovdje*.